# <span id="page-0-0"></span>РУКОВОДСТВО ПОЛЬЗОВАТЕЛЯ

Программное обеспечение УБД «ИВИС»

<span id="page-0-1"></span>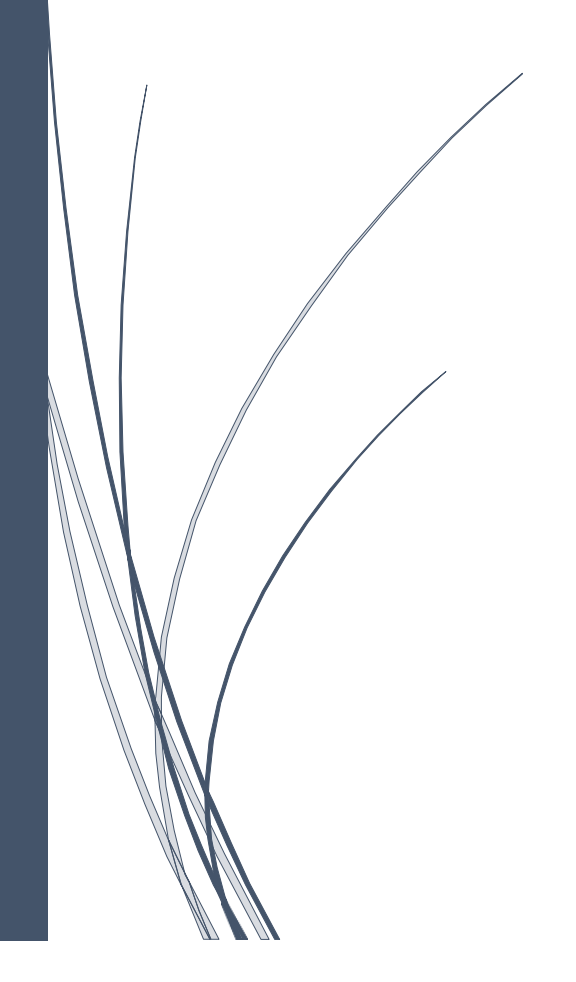

<span id="page-0-2"></span>ООО «ИВИС», 2023

## Содержание

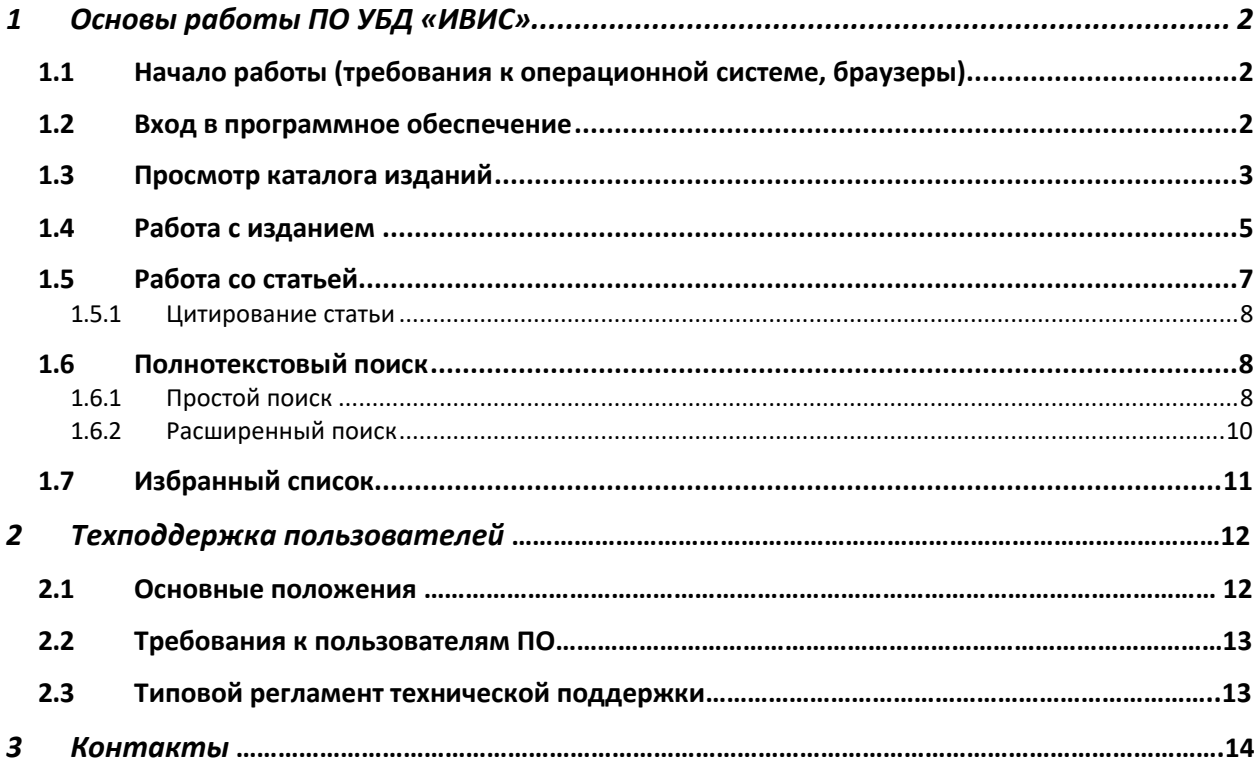

## 1 Основы работы ПО УБД «ИВИС»

## 1.1 Начало работы (требования к операционной системе, браузеры)

Минимальные требования к операционной системе:

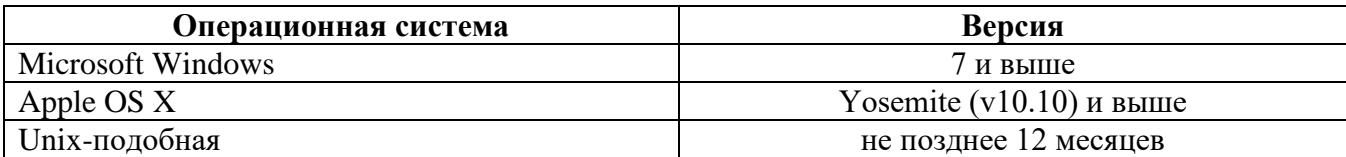

Размер браузерного окна

 $1280 \times 1024$ px  $1440 \times 900px$ 

УБД "ИВИС" оптимизирована под следующие браузеры:

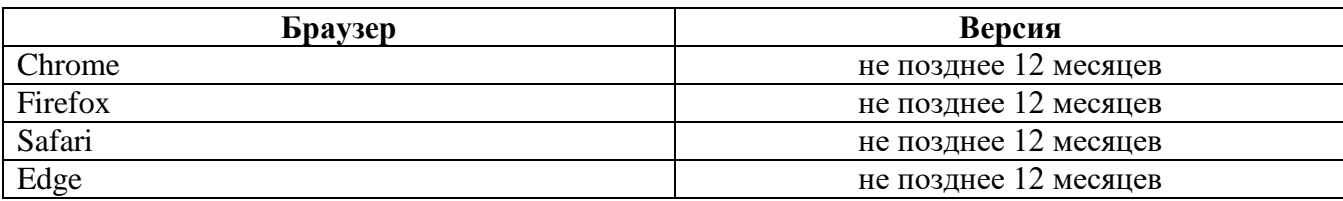

## 1.2 Вход в программное обеспечение

**Программное обеспечение УБД «ИВИС» распространяется по SAAS модели и для начала работы с ним требуется пройти аутентификацию, после которой предоставляется доступк функционалу приложения.**

Способы аутентификации:

- **На основе IP-адреса**. Аутентификация осуществляется на основе IP-адреса пользователя – если IP-адрес входит в диапазон ранее зарегистрированных как принадлежащих организации, к которой относится пользователь, то предоставляется доступ.
- **На основе имени пользователя**. Данный метод используется, если по какой-то причине использование IP-адресов не целесообразно. Например, для проведения демонстраций ПО. В этом случае, для аутентификации применяется логин и пароль демо-пользователя.

Для входа в приложение надо пройти по адресу [https://eivis.ru,](https://eivis.ru/) где отобразится форма аутентификации, если пользователь ранее не был аутентифицирован.

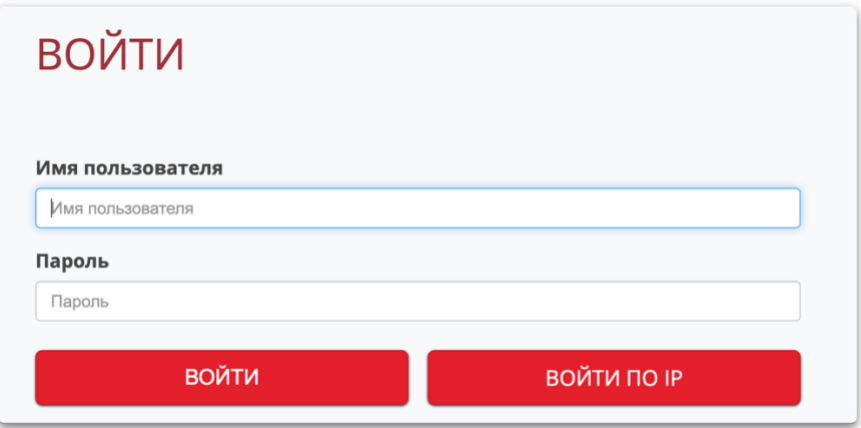

*Рисунок 1 Форма аутентификации*

## 1.3 Просмотр каталога изданий

После успешного входа в приложение пользователь попадает на главную страницу, где отображается каталог с доступными изданиями представленных в виде коллекций. **Коллекция** – это группировка изданий по некоторому признаку, напр., «Журналы России для бухгалтера (UDB-ACC)» содержат издания с публикациями по бухгалтерскому учету.

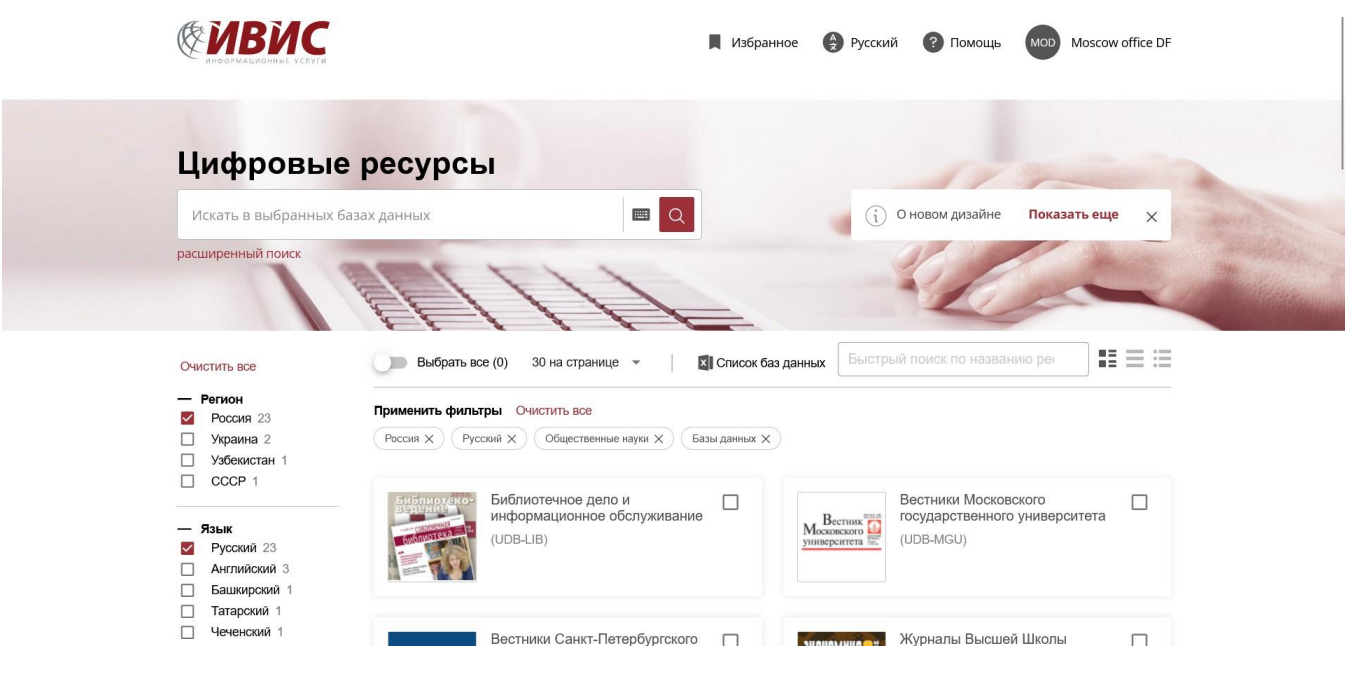

*Рисунок 2 Каталог изданий*

При щелчке по коллекции осуществляется переход непосредственно к списку изданий (См. рис. 3). Из списка изданий пользователь имеет возможность перейти к карточке

издания щелкнув по его наименованию в поле «Название» или к последнему выпуску издания щелкнув по наименованию номера выпуска в поле «Последний номер».

|                         | <b>RMC</b>                                                                                                    |                                |        |         | <b>В</b> Русский<br>Избранное | ာ       | Помощь<br><b>MOD</b> | Moscow office DF   |
|-------------------------|----------------------------------------------------------------------------------------------------|--------------------------------|--------|---------|-------------------------------|---------|----------------------|--------------------|
|                         | Выбранные публи<br>$\overline{\phantom{a}}$                                                                                                    | Искать в выбранных публикациях | Q      |         |                               |         |                      |                    |
|                         | расширенный поиск                                                                                                    |                                |        |         |                               |         |                      |                    |
|                         | Все источники > Журналы России для бухгалтера (UDB-ACC)                                                                                                    |                                |        |         |                               |         |                      |                    |
|                         | ЖУРНАЛЫ РОССИИ ДЛЯ БУХГАЛТЕРА<br>База данных «Комплект "Все для бухгалтера» - это:<br>- Ведущие и наиболее популярные журналы по бухгалтерскому учету<br>Постоянный адрес этой страницы: https://eivis.ru/browse/udb/2090<br>20 записей на странице -<br>$\overline{2}$<br>$\rightarrow$ |                                |        |         |                               |         |                      |                    |
| $\overline{\mathbf{v}}$ | Название                                                                                                    | Страна                         | Город  | Язык    | №№ в год                      | Статус  | Глубина              | Последний<br>номер |
| $\blacktriangleright$   | Аудитор                                                                                                    | Россия                         | Москва |         | Русский Ежемесячно            | Активно | январь,<br>2018      | № 6; Июн<br>2023   |
| $\blacktriangledown$    | Аудиторские ведомости                                                                                                    | Россия                         | Москва | Русский | Ежеквартально                 | Активно | 29.02.2012           | № 2; Июн<br>2023   |
| $\overline{\mathbf{v}}$ | Бухгалтерский учет в бюджетных и<br>некоммерческих организациях                                                                                                    | Россия                         | Москва | Русский | Два раза в<br>месяц           | Активно | 12.01.2012           | No 15; ABr<br>2023 |

*Рисунок 3 Список изданий*

Если пользователь не знаете, в какой именно коллекции находится необходимое издание, можно воспользоваться поиском введя наименование нужного журнала или газеты. Для того чтобы попасть в карточку издания и выбрать нужный год и номер, достаточно в результатах поиска нажать на название издания под словом «Источник».

Если название интересующего журнала или газеты состоит из более чем 1 слова, то в поисковой строке это название нужно задавать в кавычках (например, «Советская Россия»).

## 1.4 Работа с изданием

Работа с изданием осуществляется на странице с карточкой издания.

| <b>RИС</b>                          |                                                                                                    | Избранное        | <b>• Русский</b> | • Помощь          | Moscow office DF<br><b>MOD</b> |
|-------------------------------------|----------------------------------------------------------------------------------------------------|------------------|------------------|-------------------|--------------------------------|
| В публикации                        | Искать в публикации<br>Q<br>$\overline{\phantom{a}}$<br><b>FOR</b>                                                                                                    |                  |                  |                   |                                |
| расширенный поиск                   |                                                                                                    |                  |                  |                   |                                |
|                                     | Все источники / Журналы России для бухгалтера (UDB-ACC) / Аудитор                                                                                                    |                  |                  |                   |                                |
| <b>АУДИТОР</b><br>Nº 9 2018         | Аудитор<br>Справка Дополнительно<br>Методология аудита, бухучет и налоговая политика предприятия, финансово-хозяйственное право, международный опыт.<br>Рейтинг аудиторских фирм. Издается при содействии Минфина РФ. |                  |                  |                   |                                |
|                                     | Последний номер: № 6; Июнь 2023                                                                                                    |                  |                  |                   |                                |
| Выбрать год<br>2023<br>$\checkmark$ |                                                                                                    |                  |                  |                   |                                |
|                                     | Номер                                                                                                    | Дата             |                  | Количество статей |                                |
|                                     | Ng 6                                                                                                    | <b>Июнь 2023</b> |                  | 13                |                                |
|                                     | N <sub>2</sub> 5                                                                                                    | <b>Май 2023</b>  |                  | 19                |                                |
|                                     | No <sub>4</sub>                                                                                                    | Апрель 2023      |                  | 22                |                                |
|                                     | Ne <sub>3</sub>                                                                                                    | Март 2023        |                  | 22                |                                |

*Рисунок 4 Карточка издания*

Карточка издания содержит описание издания, метаданные издания (издатель, язык, issn и др.), архив по годам. При выборе конкретного года в поле "Архив", осуществляется переход к полному перечню номеров издания за этот год.

| расширенный поиск            |                                                                   |                                           |                   |  |
|------------------------------|-------------------------------------------------------------------|-------------------------------------------|-------------------|--|
|                              | Все источники / Журналы России для бухгалтера (UDB-ACC) / Аудитор |                                           |                   |  |
| <b>АУДИТОР</b><br>Nº 9 2018  | Аудитор                                                           |                                           |                   |  |
|                              | Справка Дополнительно                                             |                                           |                   |  |
|                              | Название                                                          | Аудитор                                   |                   |  |
|                              | Язык                                                              | Русский                                   |                   |  |
| Выбрать год                  | Периодичность                                                     | Ежемесячно (12 / год)                     |                   |  |
| 2023<br>$\blacktriangledown$ | Город                                                             | Москва                                    |                   |  |
|                              | Страна                                                            | Россия                                    |                   |  |
|                              | Издатель                                                          | ООО "Научно-издательский центр ИНФРА-М"   |                   |  |
|                              | Год Первого Издания                                               | 1995                                      |                   |  |
|                              | Формат Данных                                                     | PDF                                       |                   |  |
|                              | Глубина Архива                                                    | January, 2018                             |                   |  |
|                              | Постоянный Адрес Издания                                          | https://eivis.ru/browse/publication/91327 |                   |  |
|                              |                                                                   |                                           |                   |  |
|                              | Номер                                                             | Дата                                      | Количество статей |  |
|                              | No G                                                              | MINUL 2023                                | 13                |  |

*Рисунок 5 Карточка издания. Библиографическое описание*

А при выборе номера (поле «Номер») отображается его содержание – список статей, из которых состоит текущий номер выпуска. Нажав на заголовок (поле «Название статьи») заинтересовавшей статьи, пользователь получает доступ к ее тексту в формате «полный имидж» или «полный текст».

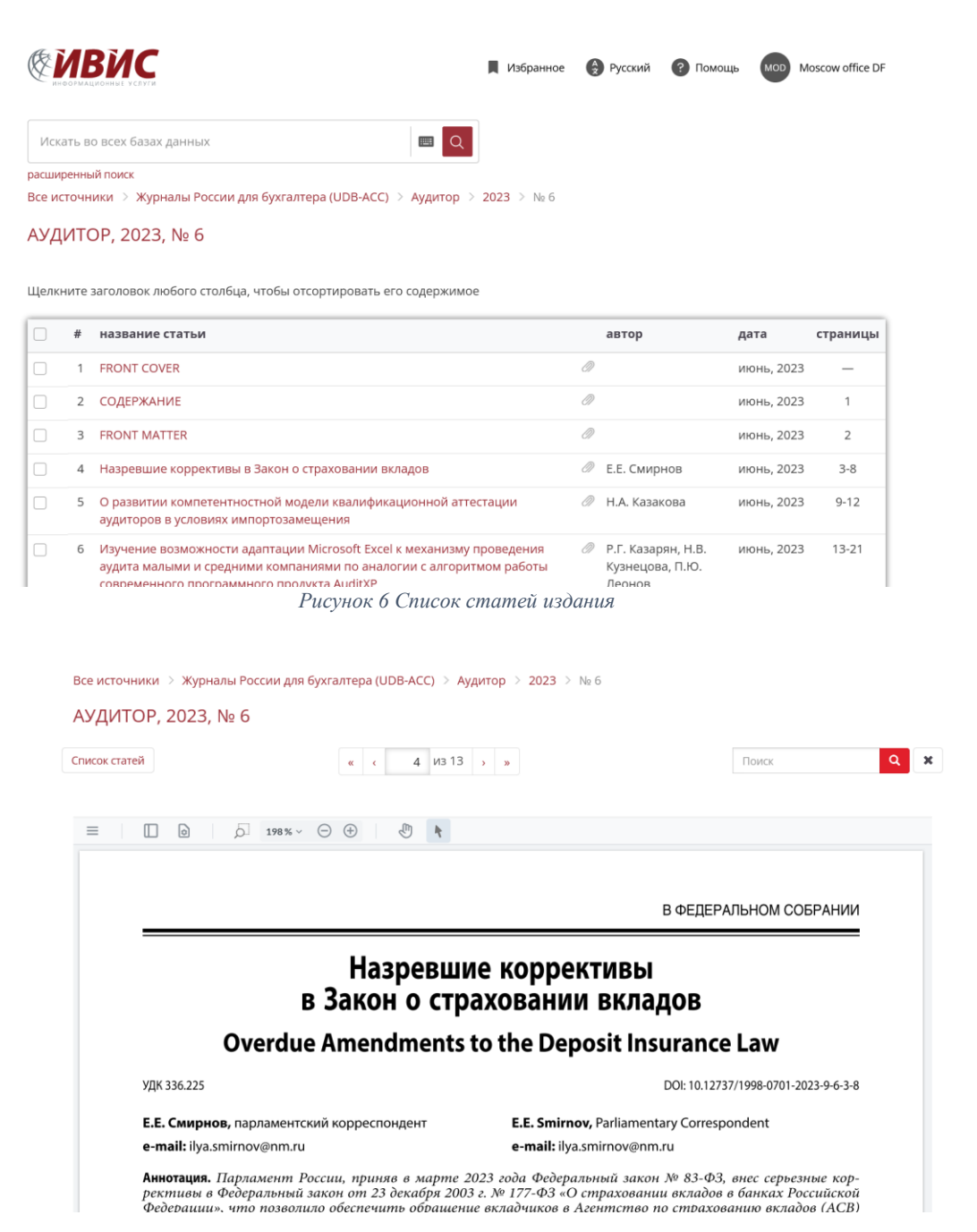

*Рисунок 7 Просмотр содержания статьи*

OO

## 1.5 Работа со статьей

Работа со статьей производится со страницы, которая доступна из списка статей выпуска номера или результатов поиска. Главным элементом страницы является компонент просмотра содержания статьи. Справа располагается панель инструментов, которая позволяет:

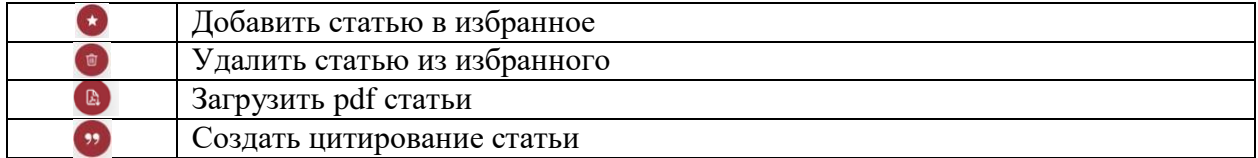

Используя функционал «Изменить вид» можно настроить удобство просмотра страниц.

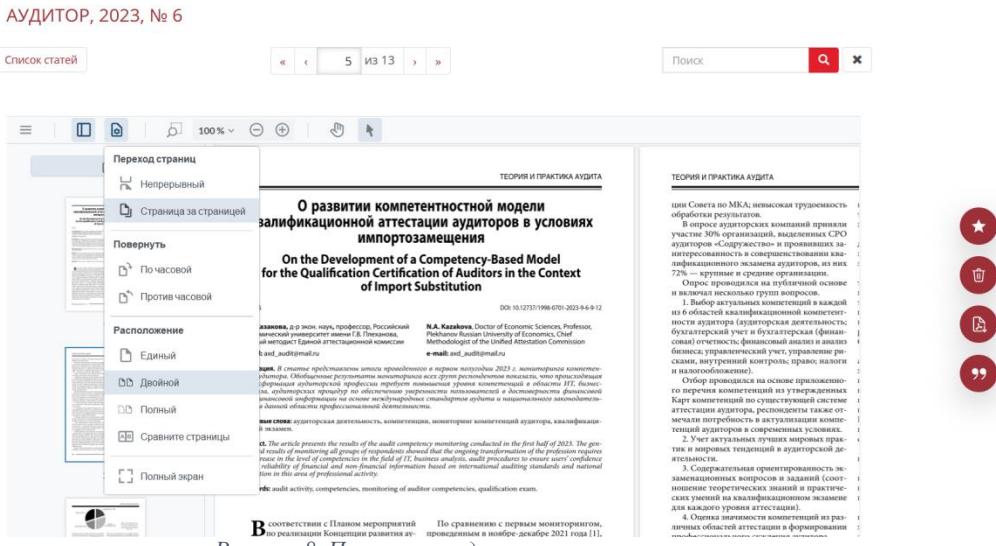

*Рисунок 8 Просмотр содержания статьи*

Используя функционал «Меню» можно скачать или распечатать статью.

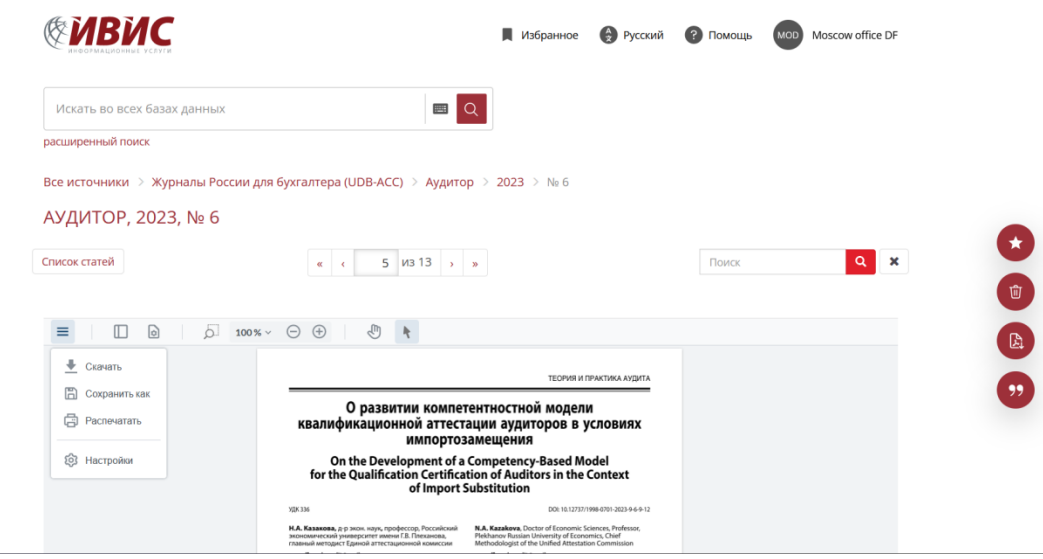

*Рисунок 9 Функционал «Меню»*

#### 1.5.1 Цитирование статьи

При использовании материалов статьи в своих работах пользователи могут создать цитирование статьи в одном из распространенных форматов: MLA, APA, Chicago, RIS. Для этого надо щелкнуть по кнопке с кавычками на панели инструментов и на открывшейся форме нажать кнопку «Копировать» напротив нужного формата цитирования.

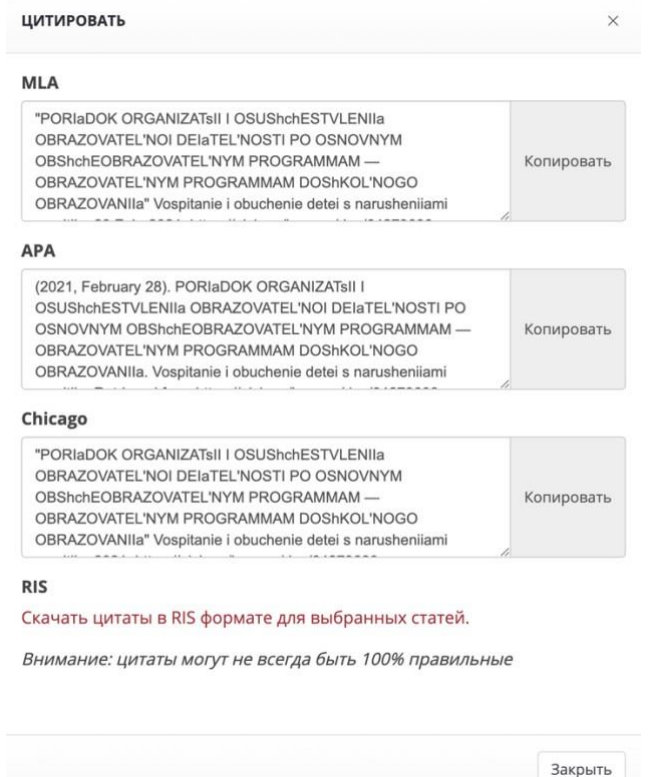

*Рисунок 10 Цитирование статьи*

#### 1.6 Полнотекстовый поиск

В приложении есть возможность полнотекстового поиска по тексту изданий и метаданным с поддержкой морфологии русского языка. Существует два типа поиска – простой и расширенный.

#### 1.6.1 Простой поиск

Простой поиск производится с помощью поисковой строки на стартовой странице. Поиск идет по всем изданиям, на которые подписана организация пользователя, или же по конкретным тематическим коллекциям (в случае, если сгруппирована по коллекциям). Для поиска по коллекциям надо проставить галочку в поле «Выбранные» (в строке «Выбор источников), а затем галочки рядом с названиями коллекций, по которым будет вестись поиск.

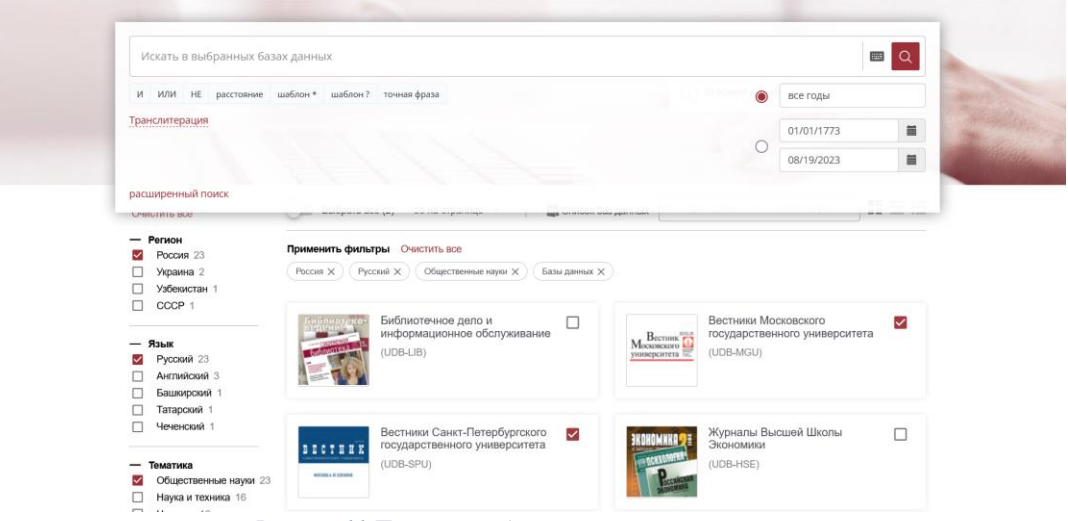

 *Рисунок 11 Поиск по выбранным коллекциям*

Поиск возможен с использованием нескольких ключевых слов, логических операторов, с ограничением временных рамок. Для того чтобы воспользоваться «клавишами» логических операторов и календарем, достаточно нажать на клавиатуру, расположенную сразу справа от поисковой строки. Использование дополнительных функций позволяет максимально "сузить" пространство поиска.

Результаты простого поиска выводятся на экран в виде перечня статей, содержащих ключевые слова. Для прочтения достаточно "щелкнуть" по нужной статье из перечня. Автоматическая сортировка результатов поиска происходит по баллам «релевантности», определяемых системой (колонка «Балл»). Можно изменить сортировку по названию статьи, автору, источнику, дате публикации и количеству слов в статье.

Для того, чтобы упростить работу с результатами поиска, можно поставить галочку в поле «Показать цитаты». Это позволяет увидеть, где в найденных статьях встречаются слова, использованные при поиске. Заходить и просматривать каждую статью нет необходимости.

При установке галочки в поле рядом с названием статьи, справа появляется панель инструментов, которая позволят добавить статью в избранное или цитировать ее.

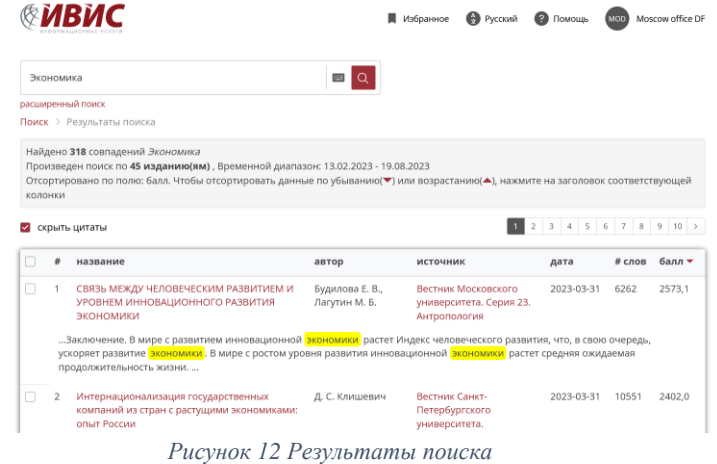

#### 1.6.2 Расширенный поиск

Расширенный поиск доступен по ссылке «Расширенный поиск» вверху приложения и предоставляет пользователю возможность задать временные рамки, определить параметры поиска, выбрать одну, несколько, или все базы данных (тематические коллекции изданий), по которым будет вестись поиск.

Также возможен расширенный поиск по отдельным изданиям (для этого нужно зайти в карточку конкретного издания или же, зайдя в базу данных, поставить галочки напротив изданий, по которым будет вестись поиск).

## *1.6.2.1 Поиск по полям*

Эта функция позволяет использовать дополнительные поля для поиска по ключевым словам.

Доступен поиск по следующим параметрам:

• поиск по автору;

• поиск по названию статьи (отдельно доступен поиск по названию статьи в транслитерации);

- поиск по названию издания;
- по наименованию издателя;
- поиск по ключевым словам

При выборе варианта «вся статья» в результаты поиска попадут все статьи, где упоминается слово или комбинация слов, заданных при поиске;

при выборе варианта «страница», в результаты поиска попадут все страницы, где упоминается слово или комбинация слов, заданных при поиске. Таким образом, если искомое слово упоминается только в одной статье, но на 6 страницах этой статьи, то при выборе варианта «вся статья» пользователь получит только 1 результат, а при выборе варианта «страница» - 6 результатов.

Также возможен поиск по сочетанию двух или трех из этих параметров (вариант «И» справа от поисковой строки) или по исключению одного или двух параметров (вариант «ИЛИ» справа от поисковой строки).

В правой части поисковой панели находится поле для определения временного периода поиска. Это позволяет определить конкретный период поиска по датам, "с... по..." или же воспользоваться верхним полем для поиска в изданиях текущего дня, за последнюю неделю, последний месяц, последний год и т.д.

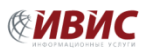

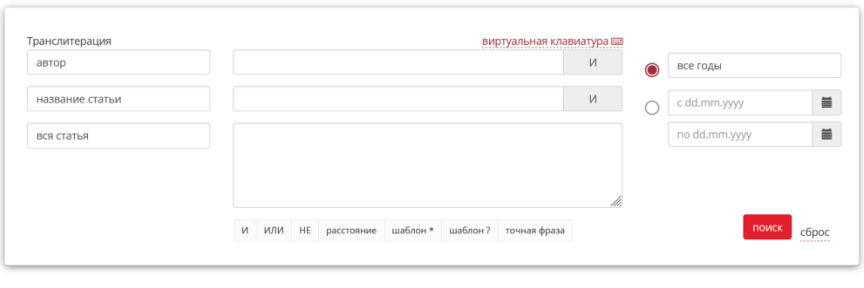

Выбор источников: **О все** © выбранные

 *Рисунок 13 Форма расширенного поиска*

## 1.7 Избранный список

Приложение имеет функционал «Избранный список», в который можно добавить интересующие статьи для дальнейшего изучения. Возможность добавления статьи в избранный список осуществляется с формы работы со статьей или результатов поиска. Переход к списку избранного производится по значку «звездочка», который расположен в верхнем правом углу интерфейса пользователя, рядом с именем аутентифицированного пользователя (организации). В «Избранном» отображается список ранее добавленных статей, а также панель инструментов для удаления из избранного списка и цитирования.

|                          | Искать во всех базах данных                    | <b>PRESS</b><br>Q        |                           |                      |
|--------------------------|------------------------------------------------|--------------------------|---------------------------|----------------------|
|                          |                                                |                          |                           |                      |
|                          | расширенный поиск<br>Все источники > Избранное |                          |                           |                      |
| СТАТЬИ                   | <b>ИЗБРАННОЕ</b>                               |                          |                           |                      |
|                          |                                                |                          |                           |                      |
| $\overline{\phantom{0}}$ | название                                       | автор                    | <b>ИСТОЧНИК</b>           | Варианты             |
| $\overline{\mathbf{v}}$  | Экономика                                      |                          | Союз Беларусь -<br>Россия | 白 土                  |
| $\overline{\phantom{a}}$ | Экономика                                      | $\overline{\phantom{a}}$ | Российская газета         | 曲 土                  |
| $\overline{\phantom{a}}$ | Экономика                                      | -                        | Российская газета         | $\frac{m}{1-m}$<br>土 |
| $\checkmark$             | ЭКОНОМИКА ДАННЫХ                               | -                        | Независимая газета        | 凸<br>$\frac{1}{2}$   |

*Рисунок 14 Избранный список*

## 2 Техподдержка пользователей

### 2.1 Основные положения

Техническая поддержка пользователей ПО по вопросам доступа к ПО УБД «ИВИС», администрирования и эксплуатации осуществляется по телефону или электронной почте.

## **В рамках технической поддержки программного обеспечения «База данных «Универсальная база данных «ИВИС»» оказываются следующие услуги:**

- проверка персональных компьютеров Пользователя на соответствие минимальным требованиям к операционной системе, наличию обновлений браузеров, необходимых для осуществления доступа к программному обеспечению;

- помощь в настройке и администрировании;

- помощь в установке обновлений программного обеспечения;

- помощь в поиске и устранении проблем в случае некорректной установки обновления программного обеспечения;

- пояснение функционала модулей программного обеспечения «База данных «Универсальная база данных «ИВИС»», помощь в эксплуатации ПО;

предоставление актуальной документации по доступу к ПО, настройке/работе программного обеспечения;

- общие консультации по выбору программного обеспечения для обеспечения более высокой производительности работы программного обеспечения «База данных «Универсальная база данных «ИВИС»»;

- проведение модификации программного обеспечения «База данных Универсальная база данных «ИВИС»» в связи с изменениями в законодательстве, совершенствованием работы функций и процедур, выполняемых ПК, а также по заявкам Пользователей с выпуском новых версий программного обеспечения, полученных в результате модификации, и предоставление Заказчику неисключительных прав на использование новых версий программного обеспечения «База данных «Универсальная база данных «ИВИС»», полученных в результате модификации.

#### **В рамках модификации программного обеспечения оказываются следующие услуги:**

- прием заявок от Пользователя на внесение изменений и дополнений в программное обеспечения «База данных «Универсальная база данных «ИВИС»»;

- согласование с Пользователем возможности и сроков исполнения заявок, оказание консультационной помощи по вопросам правоприменения пожеланий, указанных в заявке;

- выявление ошибок в функционировании программного обеспечения;

- модификация программного обеспечения «База данных «Универсальная база данных «ИВИС»» по заявкам Пользователя;

- исправление ошибок, выявленных в функционировании программного обеспечения;

- модификация программного обеспечения «База данных «Универсальная база данных «ИВИС»» в связи с изменением федерального законодательства, административных регламентов;

- предоставление Пользователю новых версий программного обеспечения «База

данных «Универсальная база данных «ИВИС»», выпущенных в результате модификации и исправления ошибок;

- предоставление Пользователю неисключительных прав на использование новых версий программного обеспечения «База данных «Универсальная база данных «ИВИС»», выпущенных в результате модификации и исправления ошибок.

## 2.2 Требования к пользователям ПО.

Программное обеспечение «База данных «Универсальная база данных «ИВИС»» максимально дружелюбно к пользователю (пользователь-читатель (конечные пользователи); библиотечный работник, использующий ПО; администратор - лицо, осуществившие регистрацию для получения дополнительных возможностей в рамках использования ПО – генерация статистики использования и т.п.):

- подходит для всех участников;
- просто в освоении и удобно в ежедневном использовании;
- может интегрироваться в существующую информационную среду Пользователя;
- осуществляет поддержку большинства распространенных форматов.

Пользователи ПО должны обладать навыками работы с персональным компьютером на уровне пользователя: базовые навыки работы на персональном компьютере с современными офисными приложениями и операционной системой (клавиатура, мышь, управление окнами и приложениями, файловая система).

Пользователь может самостоятельно освоить Программное обеспечение «База данных «Универсальная база данных «ИВИС»» на продвинутый уровень, ознакомившись с информацией и инструкциями, приведенными на сайте Правообладателя в разделе «Помощь» (https://eivis.ru/help).

## 2.3 Типовой регламент технической поддержки

#### **Условия предоставления услуг технической поддержки.**

Услуги поддержки предоставляются только при действующем договоре между Правообладателем и Пользователем в течение указанного календарного периода действия договора.

Запросы на техническую поддержку осуществляются по адресу электронной почты.

#### **Выполнение запросов на техническую поддержку.**

Пользователь при подаче запроса на техническую поддержку придерживается правила – одному запросу соответствует одна проблема (необходимо для четкой идентификации проблемы при выполнении). В случае возникновения при выполнении запроса новых вопросов или проблем, по ним открываются новые запросы. Пользователь при подаче запроса на поддержку указывает следующие сведения:

 $\Box$ ip адрес, с которого осуществлялся доступ к ПО;

□ описание проблемы;

снимки экрана, демонстрирующие проблему.

#### **Порядок выполнения работ по оказанию технической поддержки.**

Запрос обрабатывается и выполняется согласно установленной системе приоритетов. Действия специалистов Правообладателя по выполнению запроса документируются в порядке, установленном внутренним регламентом Правообладателя. Пользователь обязуется выполнять все рекомендации и предоставлять необходимую дополнительную информацию специалистам Правообладателя для своевременного решения запроса.

### **Закрытие запросов в техническую поддержку.**

После доставки Ответа Пользователю запрос считается завершенным, и находится в таком состоянии до получения подтверждения от Пользователя о решении инцидента, выполнении иных работ. В случае аргументированного несогласия Пользователя с завершением запроса, выполнение запроса возобновляется. Завершенный запрос переходит в состояние закрытого после получения Правообладателем подтверждения от Пользователя о решении запроса. Закрытие запроса подтверждает представитель Пользователя, зафиксированный в списке ответственных лиц. В случае отсутствия ответа Пользователя о завершении запроса в течение 7 (семи) рабочих дней, запрос считается закрытым, Закрытие запроса может инициировать Пользователя, если надобность в ответе на запрос пропала.

## 3 Контакты

Администрация: +7 495 777 65 57 По вопросу стоимости: +7 495 777 65 57, доб.122, sales@ivis.ru Служба поддержки:  $+74957776557$ , доб.122, ushanov@ivis.ru Для издательств: +7 495 777 65 57, доб.122, [ushanov@ivis.ru](mailto:ushanov@ivis.ru)

Сайт [www.ivis.ru](http://www.ivis.ru/)